# **SOFTVER U PRIMJENI**

# **Auto CAD U radu se prikazuje koje su**  Kako izraditi katastarski plan ili skicu

# piše: Đulijano Petrović

*l. Uvod* 

**P**rogramski paket AutoCAD je<br>
najraširenijih programa za trenutno jedan od crtanje na računalu, kako u svijetu tako i kod nas. Kod programa za crtanje razlikujmo paint i draw programe. Kod paint programa slika se pamti kao bitna slika (skupina točaka), dok se kod draw programa slika pamti u vektorskom obliku što je slučaj i kod AutoCAD-a. Vektorsko crtanje koristi se u širokom spektru ljudskih djelatnosti pa tako i u geodeziji.

Sam programski paket sastoji se od više modula pa tako postoji i modul za geodeziju.

# J. J *Koordinatni sustavi*

U programskom paketu AutoCAD postoje dva koordinatna sustava: globalni (World) i lokalni (User)

koordinatni sustav.

Unutar koordinatnog sustava koordinate točke mogu se zadati na više načina prema podjeli koordinatnih sustava iz matematike:

- · Kartezijev način
- · Polarni način
- · Cilindrični način
- · Sferični način

U geodeziji su najrašireniji kartezijev i polarni koordinatni sustav. Treba napomenuti daAutoCAD koristi lijevi kartezijev koordinatni sustav a u geodeziji se koristi desni kartezijev koordinatni sustav pa treba paziti prilikom unosa koordinata (najprije pišemo Y koordinatu pa zatim X koordinatu).

# *J.2 Koordinate*

Nakon izbora pojedinih naredbi često moramo na poruku odgovoriti unošenjem koordinata neke točke. U

mogućnosti **programskog paketa AutoCAD pri izradi katastarskog plana, skice ili bilo kojeg drugog prikaza. Detaljno je prikazana izrada pojednostavljenog katastarskog plana.** 

> AutoCAD-u se koordinate mogu unositi kao:

- · apsulutne koordinate
- · relativne koordinate
- · polarne koordinate

Apsolutnim koordinatama se položaj točke određuje unošenjem Yi X koordinata razdvojenih zarezom.

# primjer: 100.00,100.00

Relativnim koordinatama se određuje položaj neke točke u odnosu na posljednju ucrtanu ili izabranu točku. Unos koordinata je isti kao i kod apsolutnih samo se ispred njih obavezno upisuje ovaj kontrolni znak: @.

## primjer:@ 100.00,100.00

Polarnim koordinatama se također određuje položaj neke točke u odnosu na posljednju ucrtanu ili izabranu

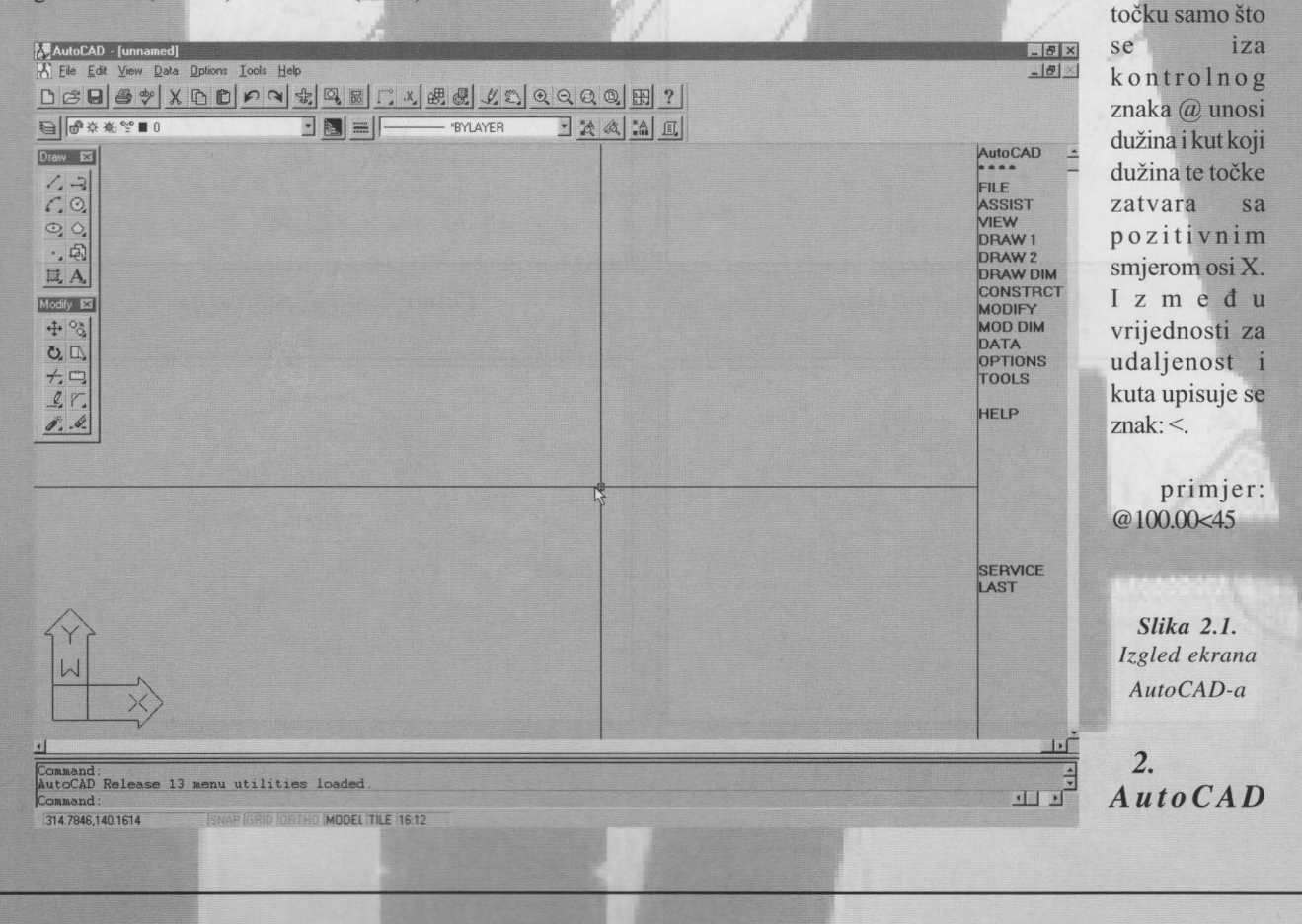

# *kroz primjer*

# 2.1 Izgled ekrana

Nakon startanja AutoCAD-a ulazi se u editor za crtanje. Izgled ekrana prikazan je na slici 2.1.

Pri dnu ekrana je linija naredbi pomoću koje korisnik komunicira s programom. Kada se u donjem lijevom kutu ekrana pojavi poruka

## Command:

#### AutoCAD je spreman primiti naredbu.

Na desnoj strani ekrana nalazi se lista sa nazivima naredbi. Na vrhu ekrana nalazi se statusna linija i alati dok su tekuće koordinate nišana prikazane u donjem lijevom kutu (kod AutoCAD-a 12 na vrhu u sredini).

Najveći dio ekrana zauzima grafička površina na kojoj se obavlja crtanje. Nišan miša je maleni kvadratić na sjecištu trenutnih koordinata Pomicanjemmiša po ravnoj površini, nišan se kreće po ekranu:

Osnovne operacije koje se izvode na ekranu su izbor i izvršenje naredbi. Obje operacije mogu se izvoditi pomoću miša ili tipkovnice. Oba načina izbora i izvršenja naredbi su potpuno ravnopravna.

#### 22 OpcijenaredbeOSNAP

Prije početka samog crtanja objasnit ćemo opcije naredbe OSNAP koje služe za točno pogađanje točaka na crtežu. Najbrži pristup ovim opcijama postiže se pritiskom na srednju tipku miša (ako miš ima tri tipke) ili izborom ključa \*\*\*\* koji se nalazi na svim izbornicima na desnoj strani ekrana. Nakon izbora pojedine opcije, na

sjecištu trenutnih koordinata *Slika 2.2. Dijaloški okvir Running Object Snap*<br>pojavljujesenišanu obliku kvadrata Izbor pojavljuje se nišan u obliku kvadrata. Izbor opcije na ovaj način poništava se odmah Škljocnite-na okvire za izbor različitih pokon izbora željena točka ta ga svoku postava kako biste postavili one koje želite nakon izbora željene točke, te ga za svaku

OSNAP podešava se pomoću OPTIONS  $\frac{1}{2}$ izbornika pri vrhu ekrana izborom opcije ter (središte), Intersection (sjecište), kao Running Object Snap ili upišite DDOSNAP u retku naredbi i pritisnite ENfER. Otvorit će se dijaloški okvir Running Object Snap, prikazan na slici 2.2.

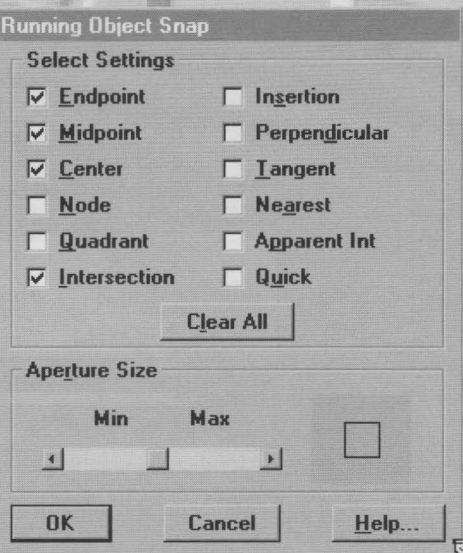

novu točku treba ponoviti. iuklonilionekojeneželite.Dobrapočetna Stalni izbor pojedinih opcija naredbe postava sadrži uključene nišane Endpoint<br>SNAP podešava se pomoću OPTIONS (krajnja točka), Midpoint (polovište), Cen-

# *2.3 Pripreme za crtanje*

Sa praktičnom primjenom

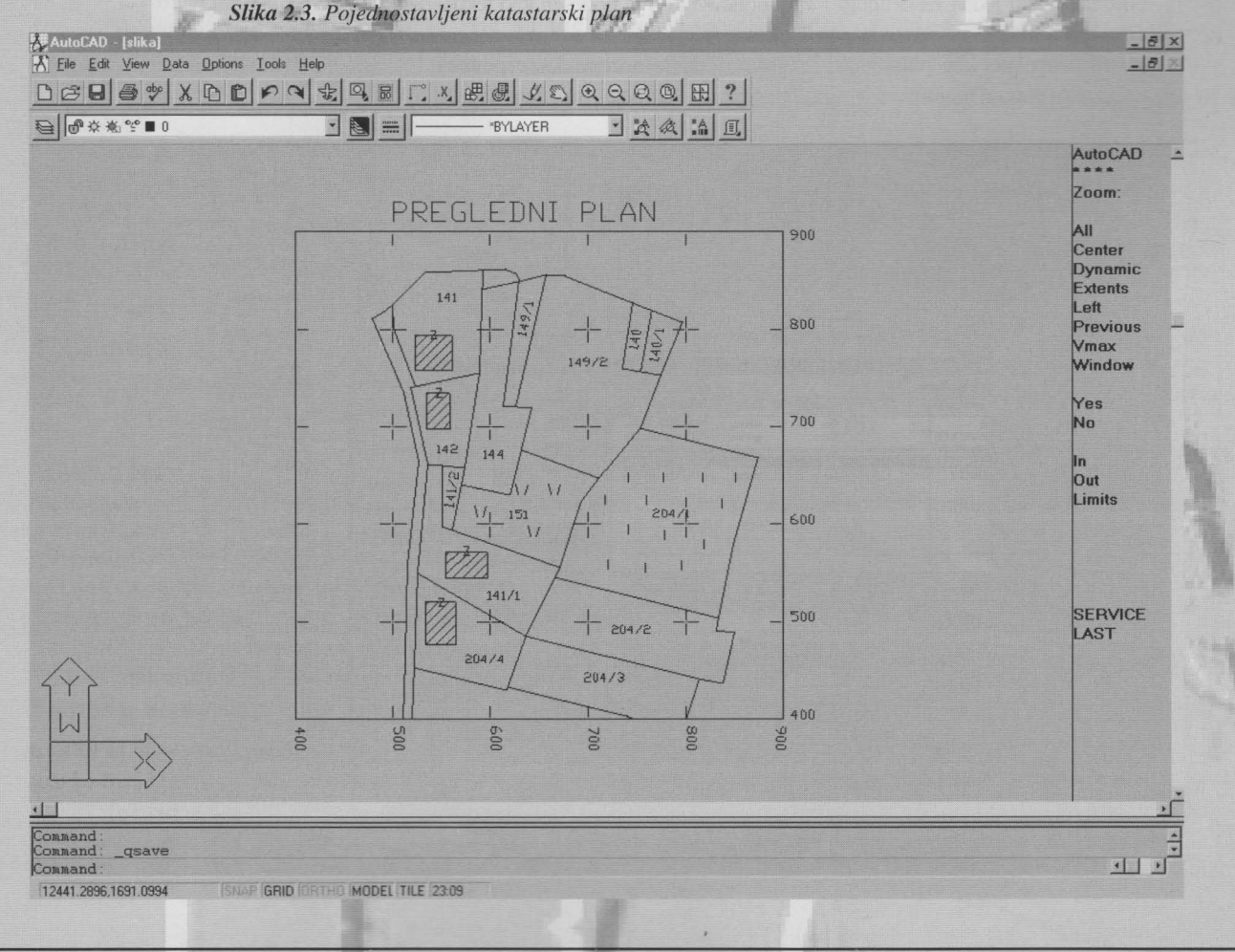

| A Ele Edit View Data Options Tools Help                                                                      | DBBB+XBDDdddiscoll                                                                                                    | $-10 \times$                        |
|----------------------------------------------------------------------------------------------------|----------------------------------------------------------------------------------------------------|-------------------------------------|
| G 03 * * 0<br>Draw [X]<br>A,<br>C<br>Q<br>· (5)<br>780 M<br>$\mathcal{S}^0 \Phi$<br>$0.0$<br>$+0.7$<br>$0.4$ | $\boxed{\mathbb{E}\left[\mathbb{A}\right] \times \mathbb{E}}$<br>$\exists \blacksquare$<br><b>BYLAYER</b><br><b>Layer Control</b><br><b>Current Layer:</b><br>$\bf{0}$<br>0n<br><b>Dff</b><br><b>Layer Name</b><br>State<br>Color<br>Linetype<br>Thaw<br>Freeze<br><b>CONTINUOUS</b><br>$\overline{0}$<br>$0n$<br>white<br>Unlock<br>Lock<br>Cur VP:<br>Ihw<br>Frz<br>New VP:<br>Ihw<br>Frz<br>Set Color<br>Set Ltype<br>Filters<br>Select All<br><b>New</b><br>Current<br>Rename<br>$\Gamma$ On<br>Set<br><b>Clear All</b><br>OK<br>Cancel<br>Help | L.                                  |
| 픠<br>a.<br>Command<br>AutoCAD Release 13 menu utilities loaded<br>Connand ddlscdes<br>254 1510,134 4983      | <b>ISNAP GRID ORTHO MODEL ITILE (23:38)</b>                                                                                                    | $\frac{1}{2}$<br>$\frac{1}{2}$<br>团 |

*Slika 2.4. Layer Control okvir za dijalog* 

AutoCAD-a upoznat ćemo se kroz izradu pojednostavljenog katastarskog plana. Na slici 2.3. prikazan je gotov crtež.

Crtanje našeg primjera započet ćemo fonniranjemnivoa Nivo (lAYER) može se opisati kao tanku prozimu foliju na kojoj se crta samo jednim tipom linije i jednom bojom. Dijelovi crteža, nacrtani svaki na svojoj foliji, naslagani jedan na drugog predstavljaju gotov crtež.

Primjer: dijelovi plana koji prikazuju parcele nacrtani su punom linijom zelene

boje(nivo PARCELE), objekti na parcelama nacrtani su punom linijom žute boje (nivo OBJEKTI), šrafure su žute boje (nivo SRASFURE), brojevi parcela bijele boje (nivoTEXT2),okvirimrežapunomlinijom svijetloplaveboje(nivoOKVIR).

Osnovno pravilo je da se u jednom trenutku može crtati samo u jednom nivou i to u onome koji je podešen kao tekući (Current).

Tjekom crtanja može se ukazati potreba za promjenu nivoa, boje , vrste linije objekta koji je dio našeg crteža. To se postiže naredbom CHPROP koja nam sve to omogućava.

U nastavku ćemo definirati nivoe koji su potrebni za izradu našeg crteža. Koristimo naredbu LAYER nakon čega se otvori okvir za dijalog prikazan na slici<sub>2.4</sub>.

# Command: lAYER

U okviru za unos teksta utipkajte nazive nivoa odvojene zarezom (ali bez razmaka): PARCELE,OBJEKTI, SRAFURE,TEXT2,OKVIR zatim izaberite opciju New, nakon čega se pojavljuje lista sa nazivima svih definiranih nivoa (slika 2.5.). Određivanje boje vrši se na sljedeći način: u okviru za dijalog pokazivačem miša najprije se izabere nivo kojem želimo promjeniti boju, zatim opcija Set Color, te boja iz ponuđenog izbora.

Na opisani način ćemo pojedinim nivoima dodjeliti sljedeće boje:

PARCELE *zelena(green)*  OBJEKTI žuta *(yellow)*  SRAFURE žuta *(yellow)* 

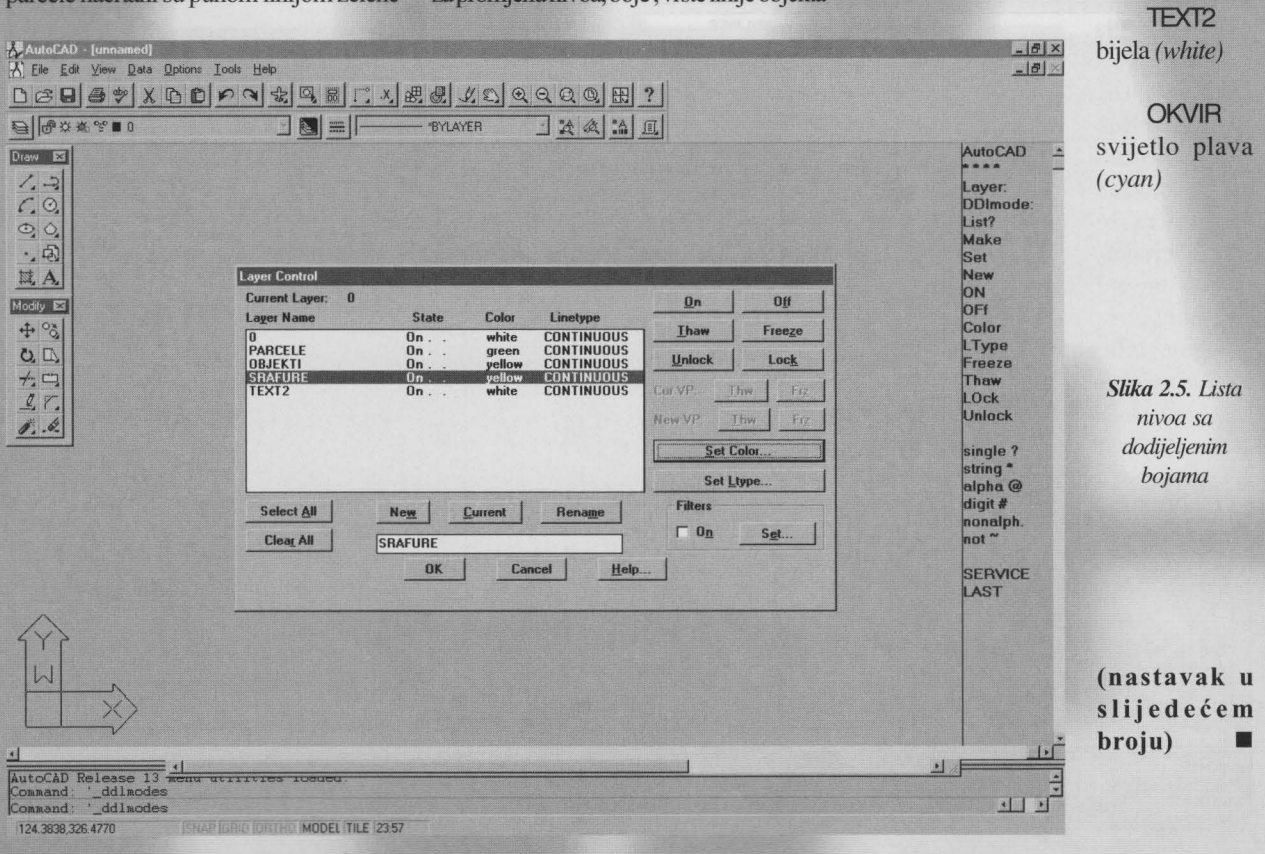